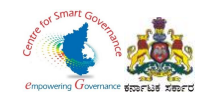

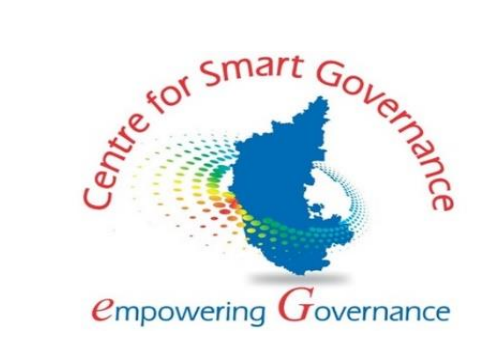

# **(https://kgidonline.karnataka.gov.in) Life Insurance New Business USER MANUAL FOR DDOs**

# **Karnataka Government Insurance Department**

# Government of Karnataka

Prepared by

Centre for Smart Governance (CSG)

No. 2A, Hayes Road

Bengaluru - 560025

Page **1** of **26**

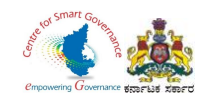

### Karnataka Government Insurance Department Web Page:

- a) Open the web browser.
- b) Enter the URL (http://49.206.243.82:92/).

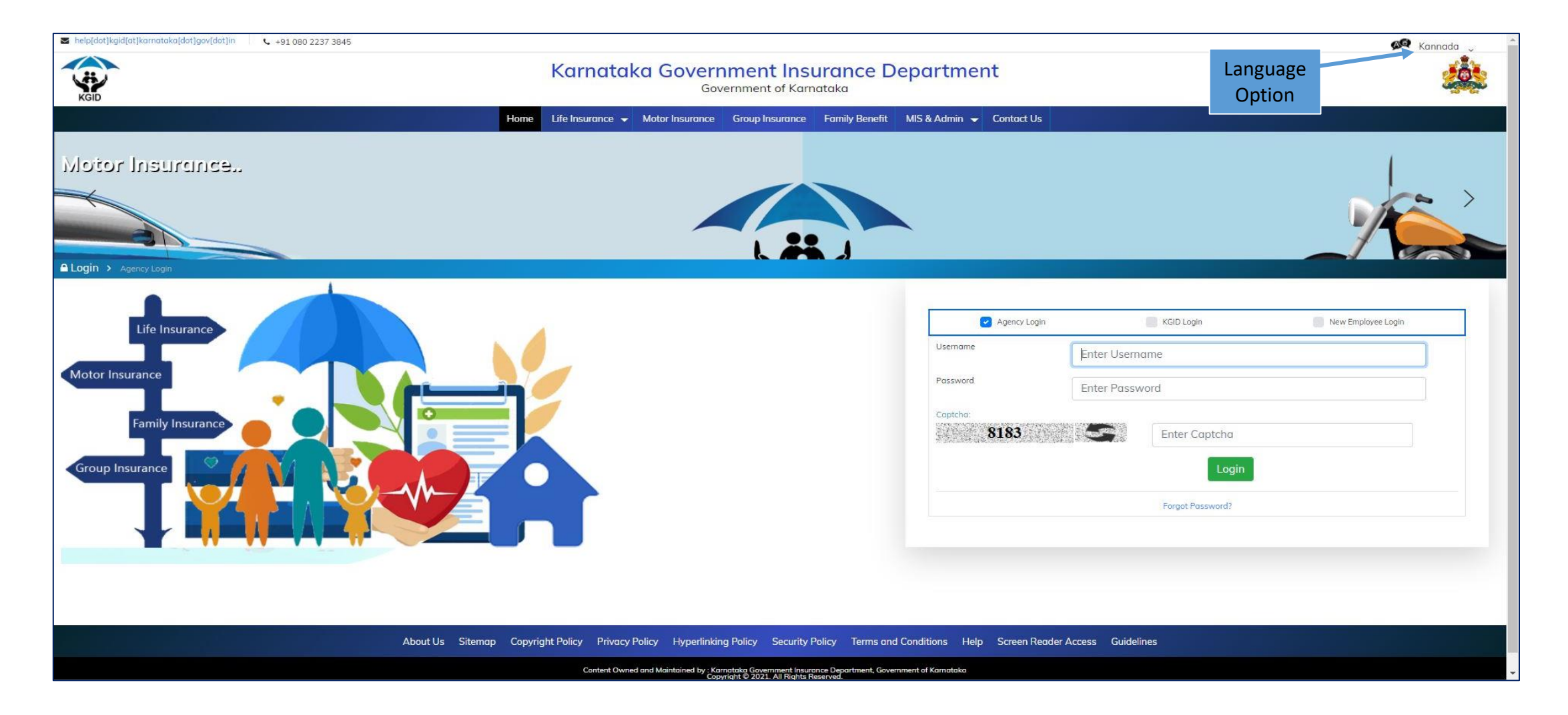

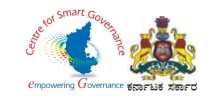

#### **LOGIN PAGE- DDO:**

1. Select the "KGID Login" Tab.

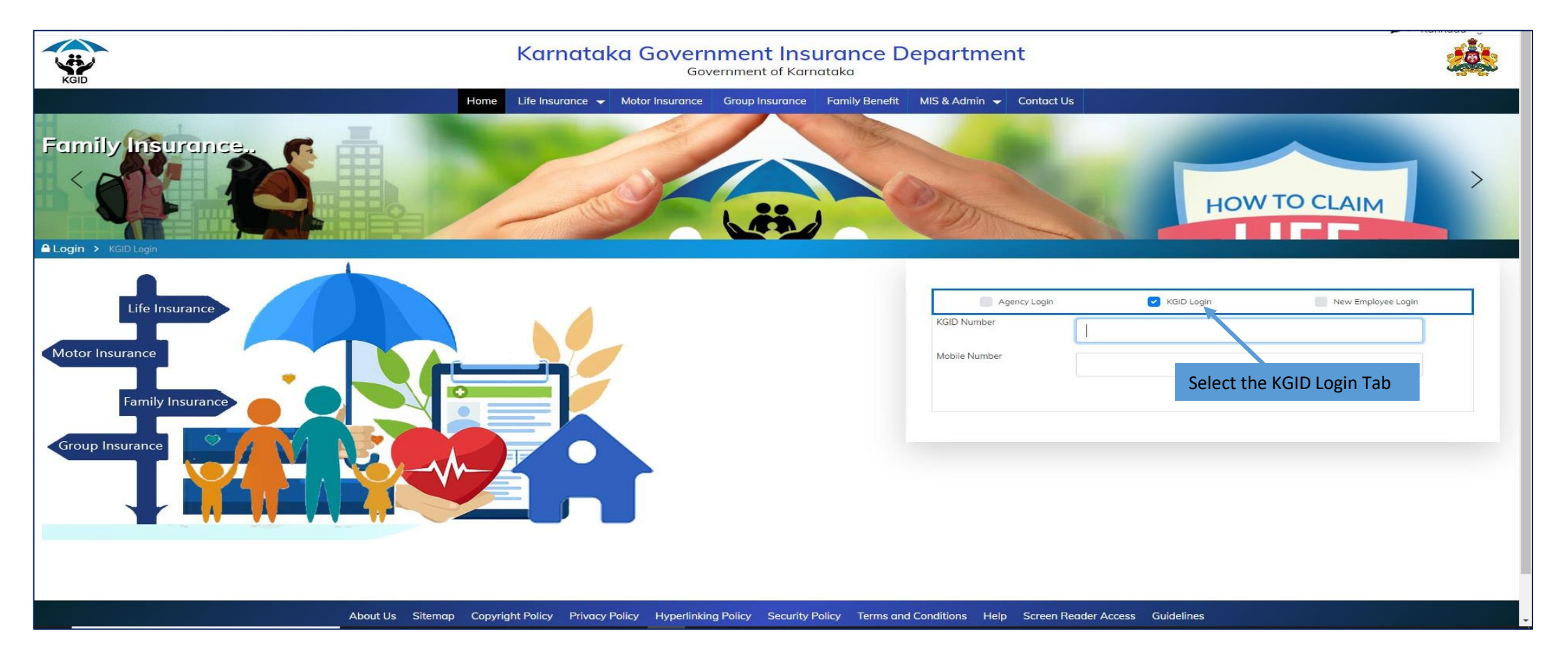

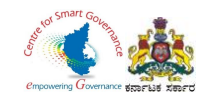

- 2. DDO has to enter his "KGID number" and then Mobile number is auto-populated.
- 3. Click on "Authenticate" Button to get the OTP.

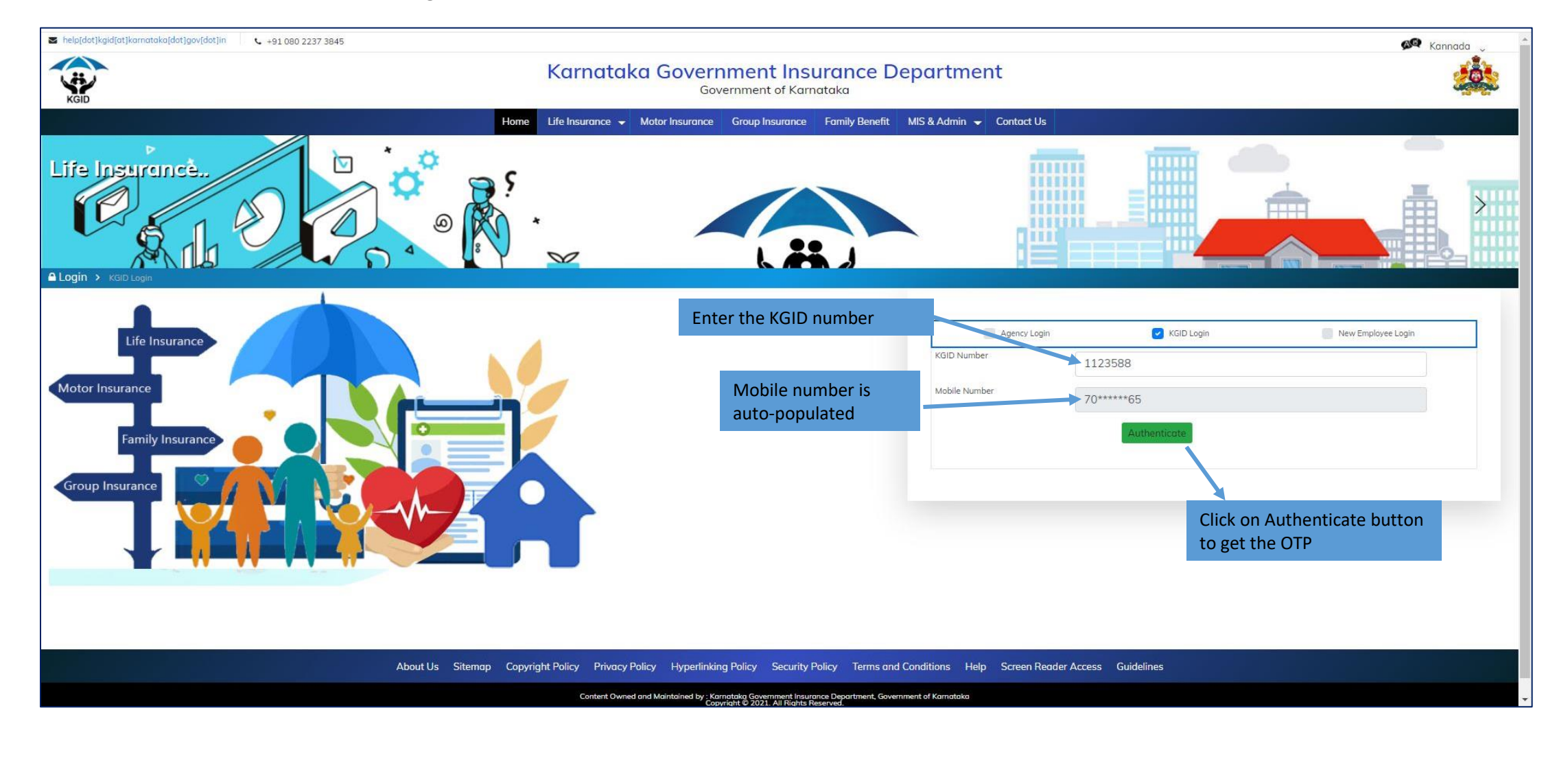

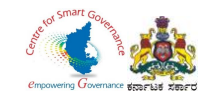

### 4. Enter the "OTP" and "Captcha" and click on Login button.

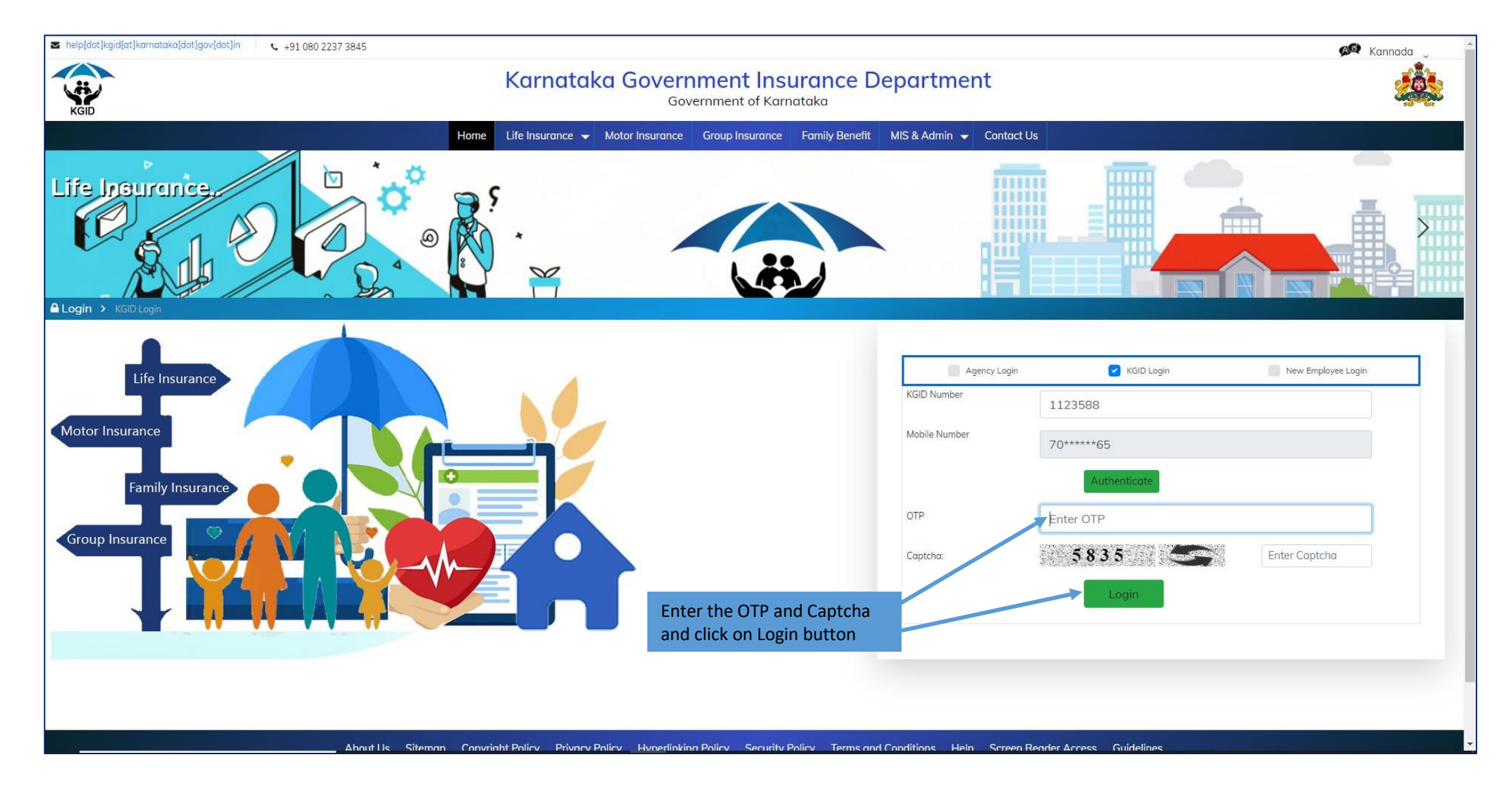

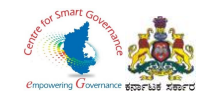

5. After clicking on Login button, the User Category webpage is displayed. Select the DDO option.

6. Click on "Switch Category".

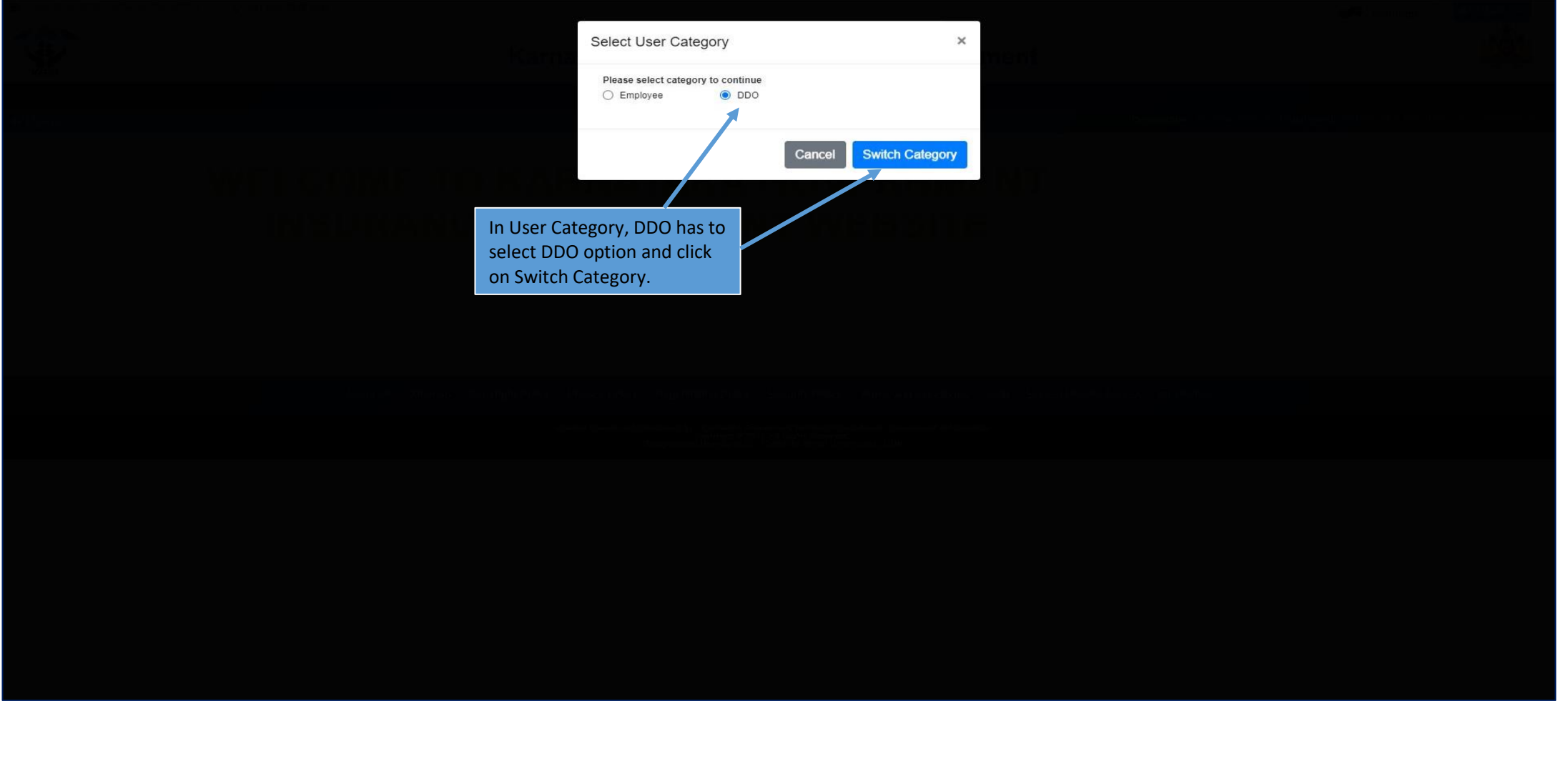

Page **6** of **26**

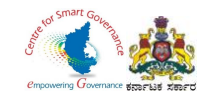

### 7. Select the "Upload Employee Details" Tab.

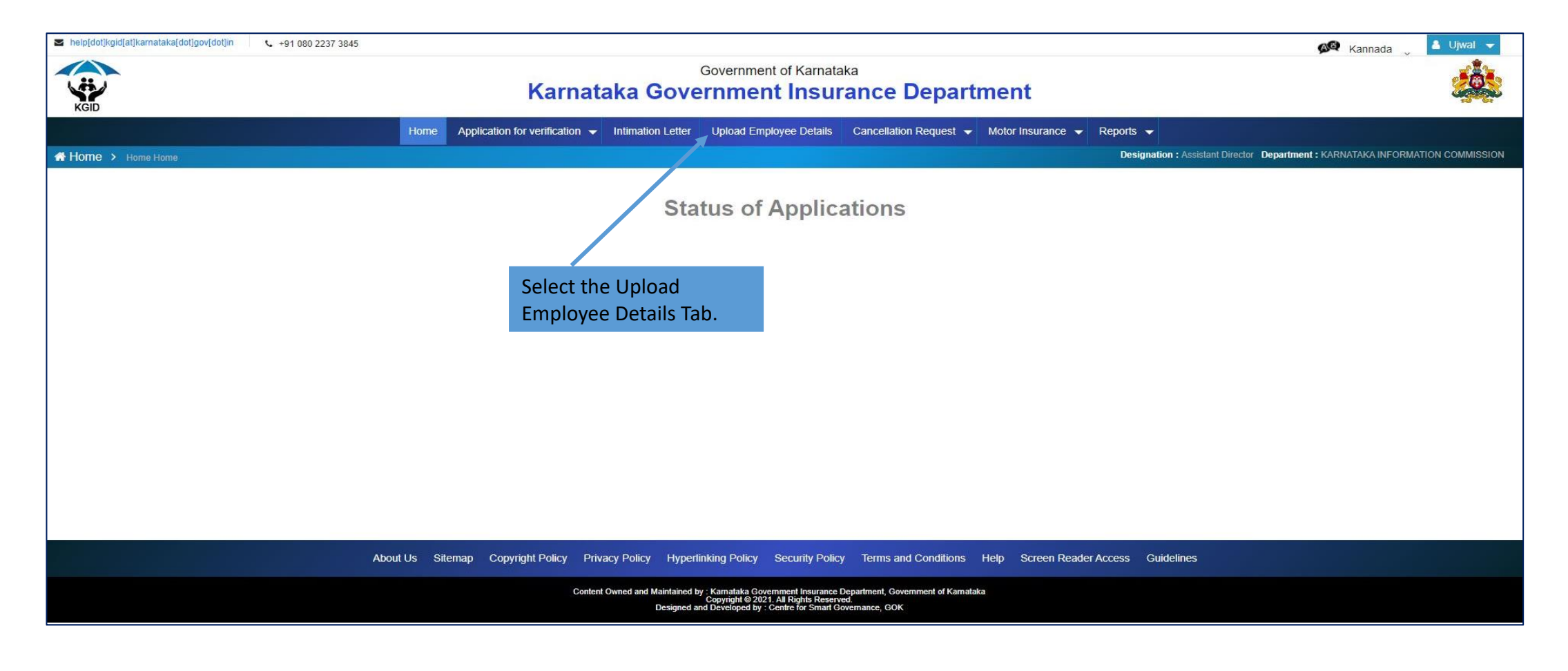

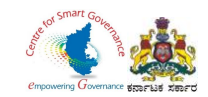

8. Click on "Click here to Download" option to download the Master Data Excel Sheet of Employee details.

9. DDO Code, Dept. Code and the Place of posting are displayed.

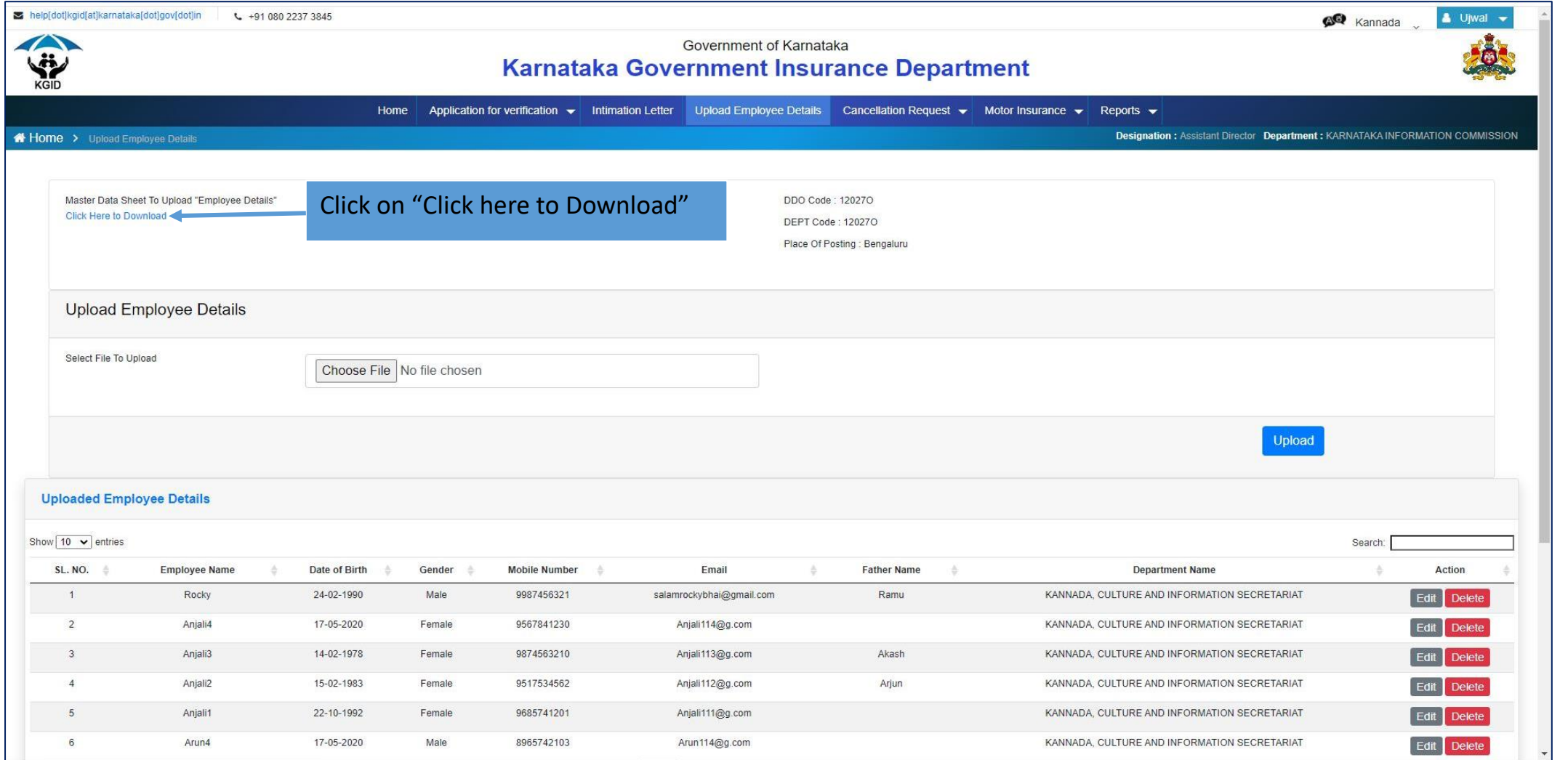

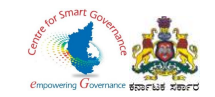

10. The downloaded file "DDO File Upload" excel sheet is displayed below. DDO has to fill in the details of the Employee (all fields are Mandatory).

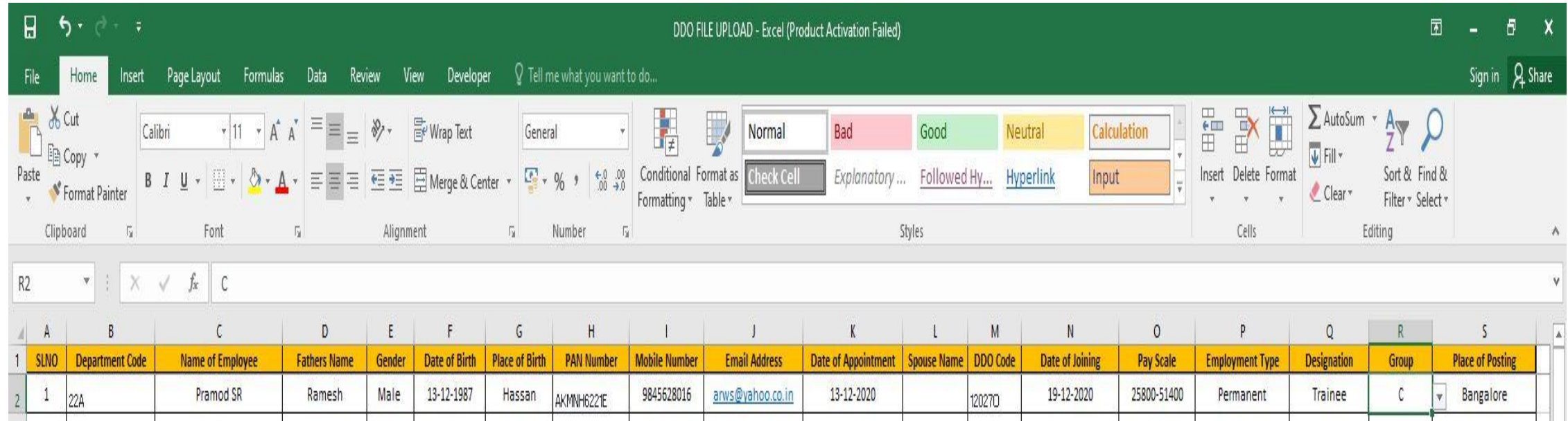

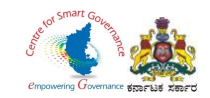

11. Click on Choose File, browse and select the "DDO FILE UPLOAD" excel file and click on open.

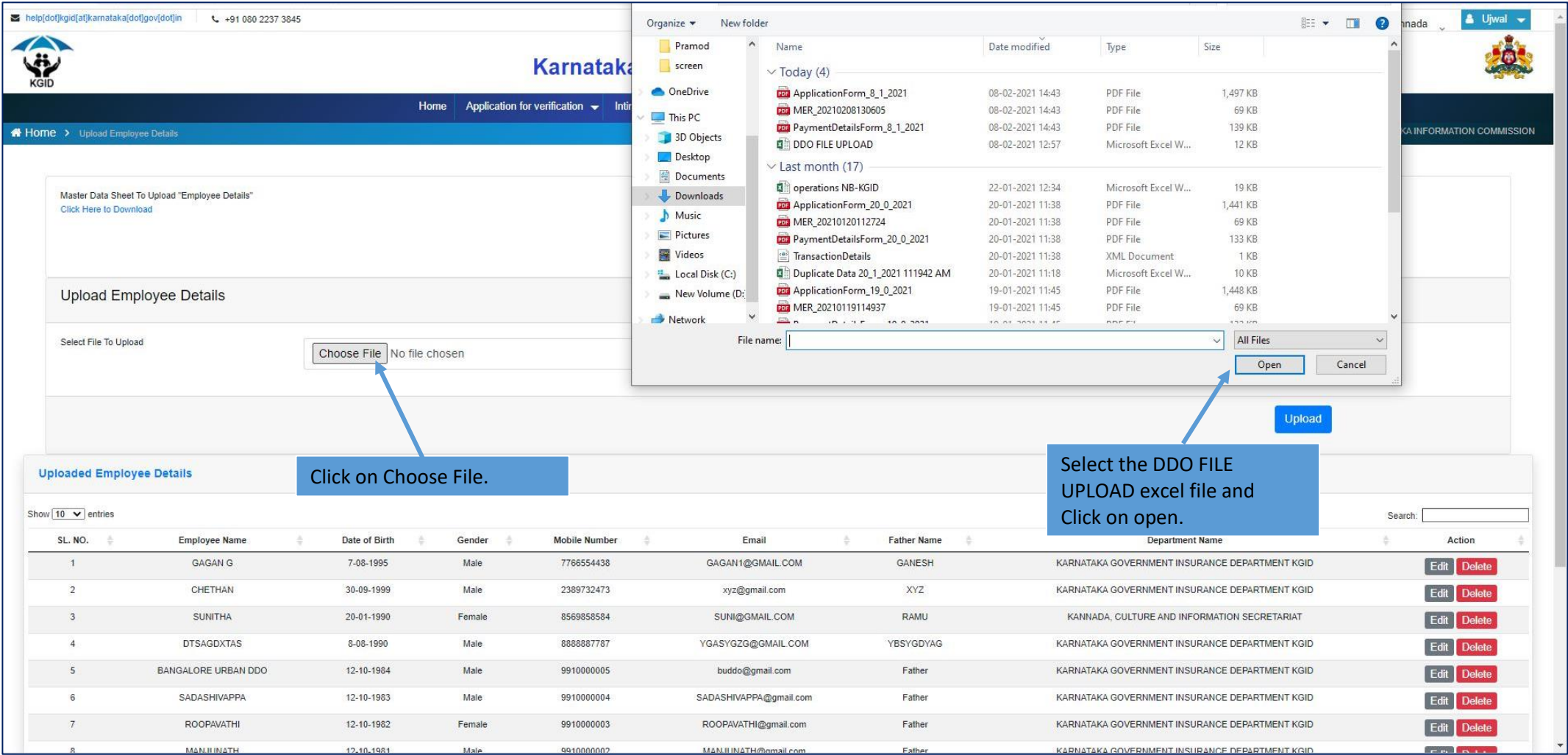

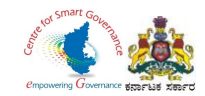

## 12. After selecting the file click on "Upload button".

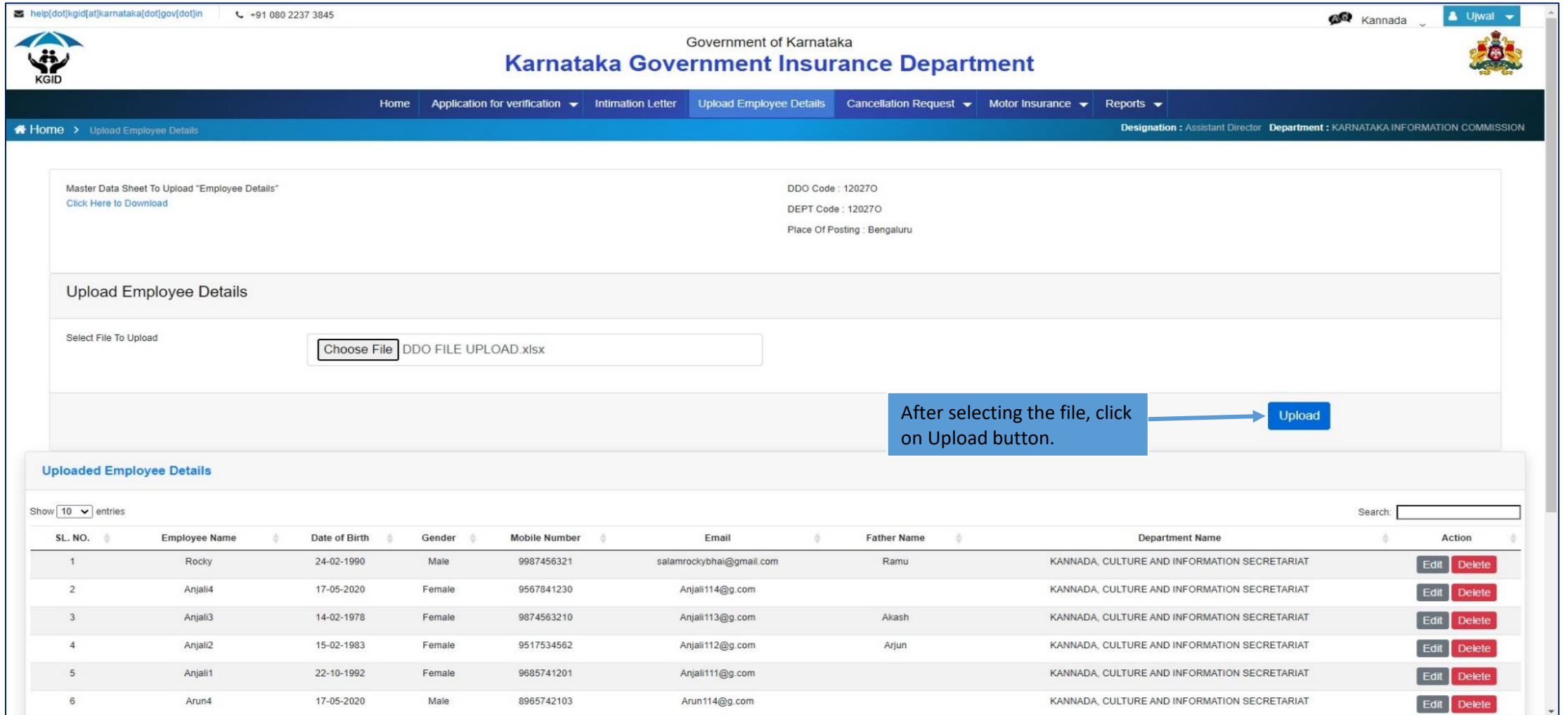

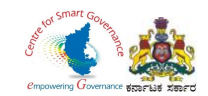

13. In case of corrections, DDO can "Edit / Delete" the Employee details. After the upload of Employee details by DDO, a message is sent to his registered Mobile number / email id to start filing his application.

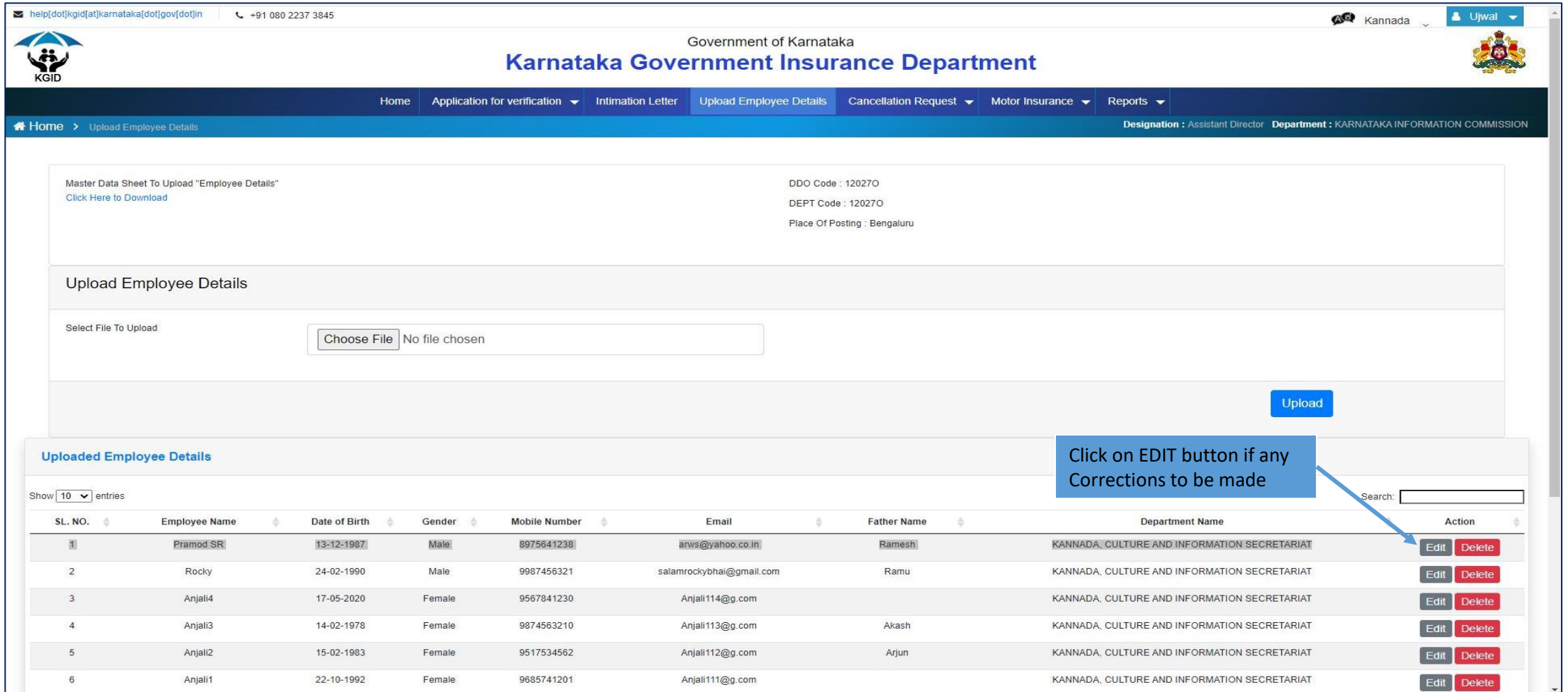

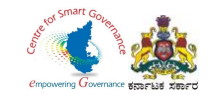

### 14. After **Corrections/ Changes** Click on **Save** Button.

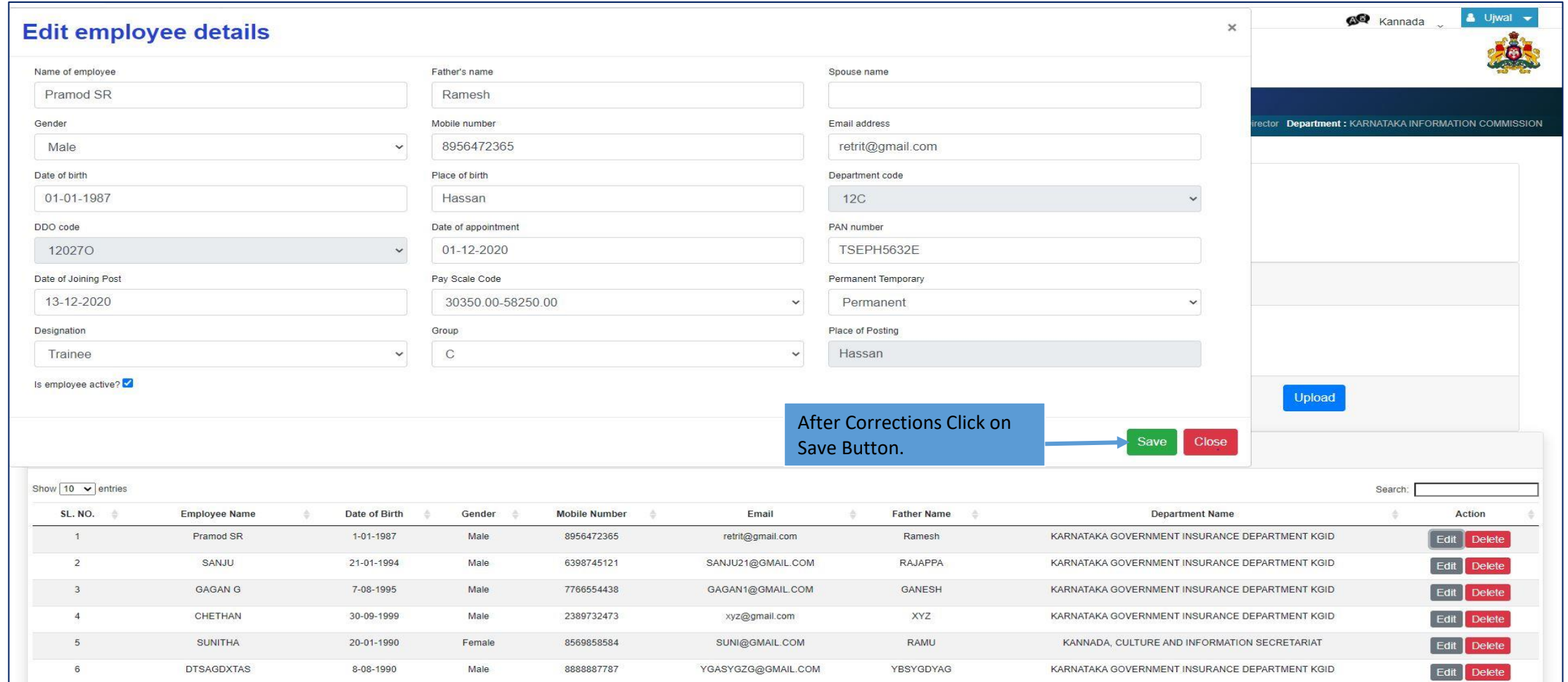

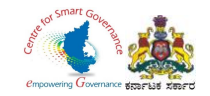

# Verification and Scrutiny of Employee Details

Page **14** of **26**

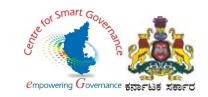

### 1. Click on Application for verification and then click on NB Applications for verification.

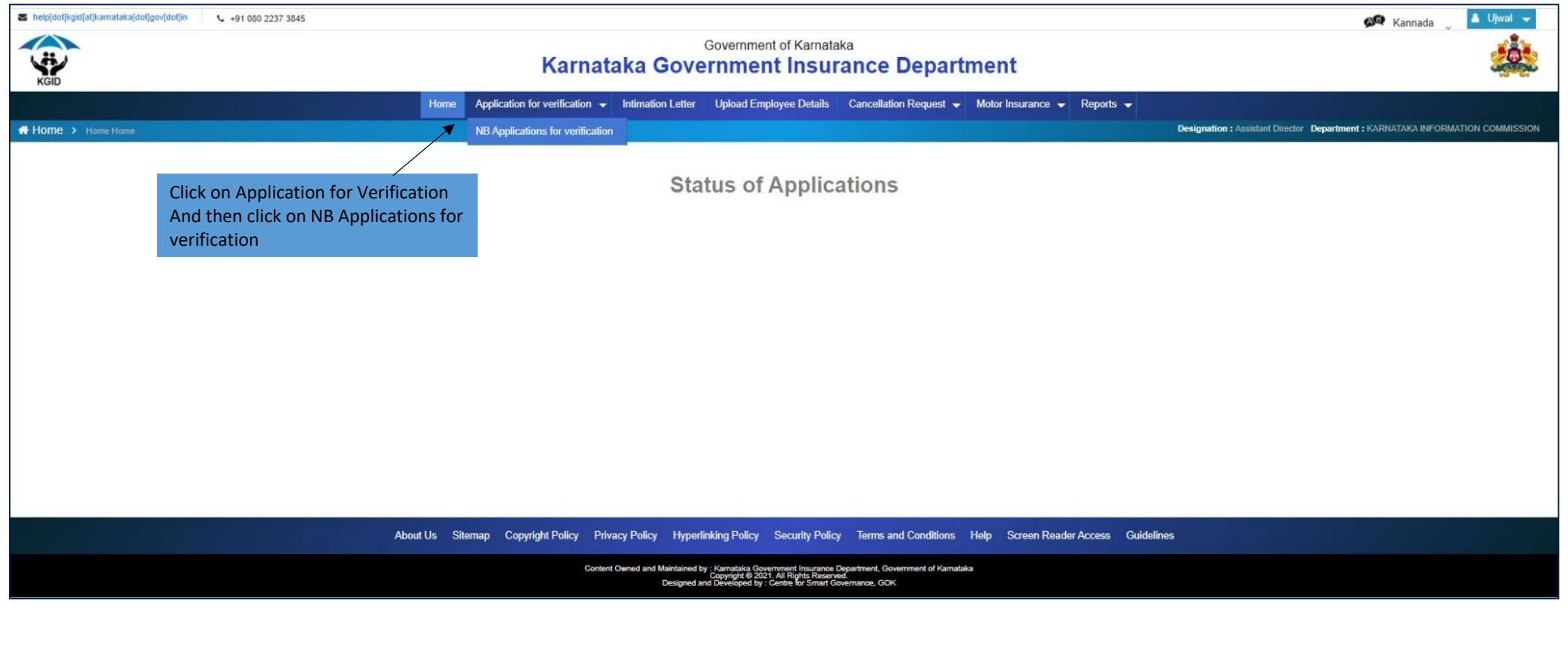

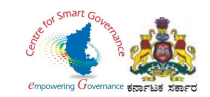

- 2. The dashboard displays a report of Processed Applications and the Pending Applications.
- 3. Applications submitted by employees for verification to DDO are displayed.
- 3. Click on "View Application" to open the application submitted by an employee.

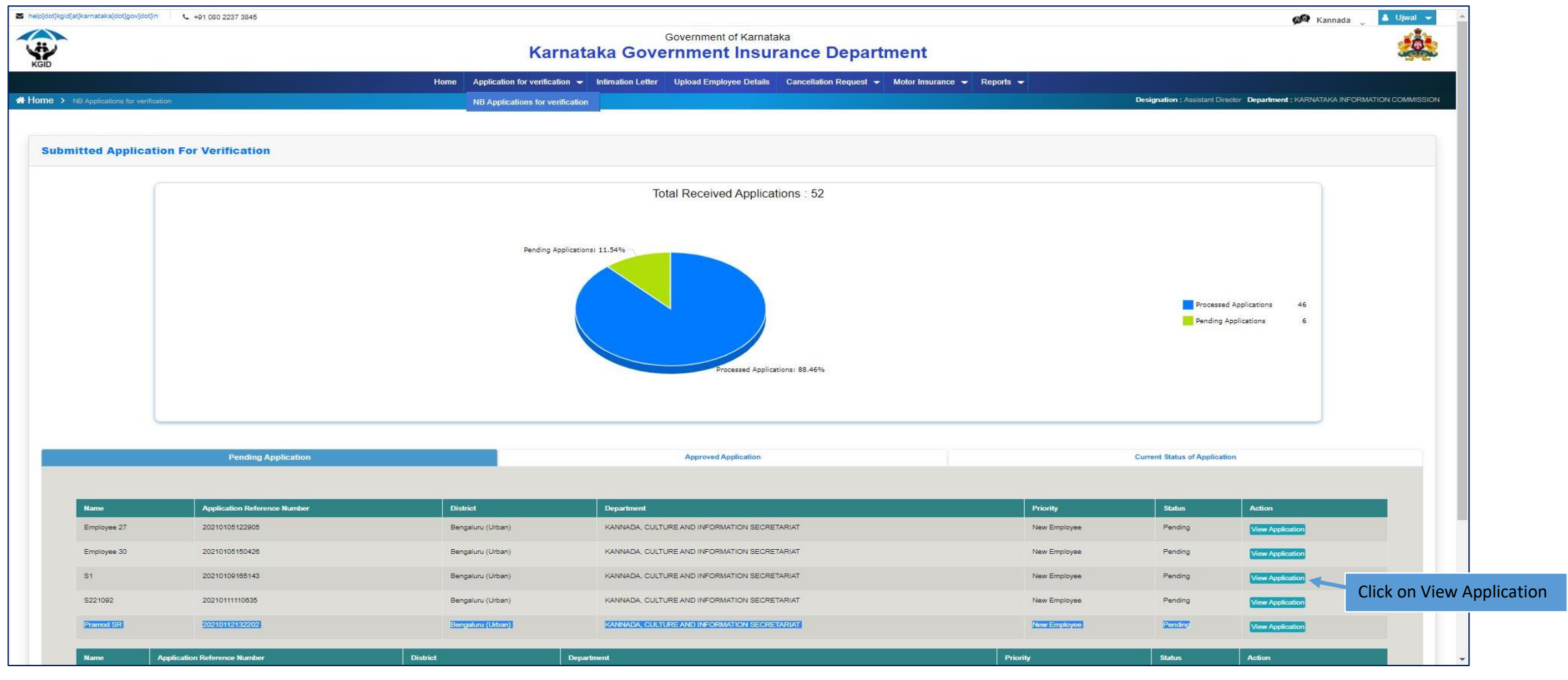

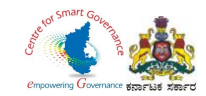

- 4. DDO has to verify the following details in the submitted Applications:
	- \* Basic & KGID Details
	- \* Family Details & Nominee Details
	- \* Personal Details
	- \* Payment Details
	- \* Medical Examination Report

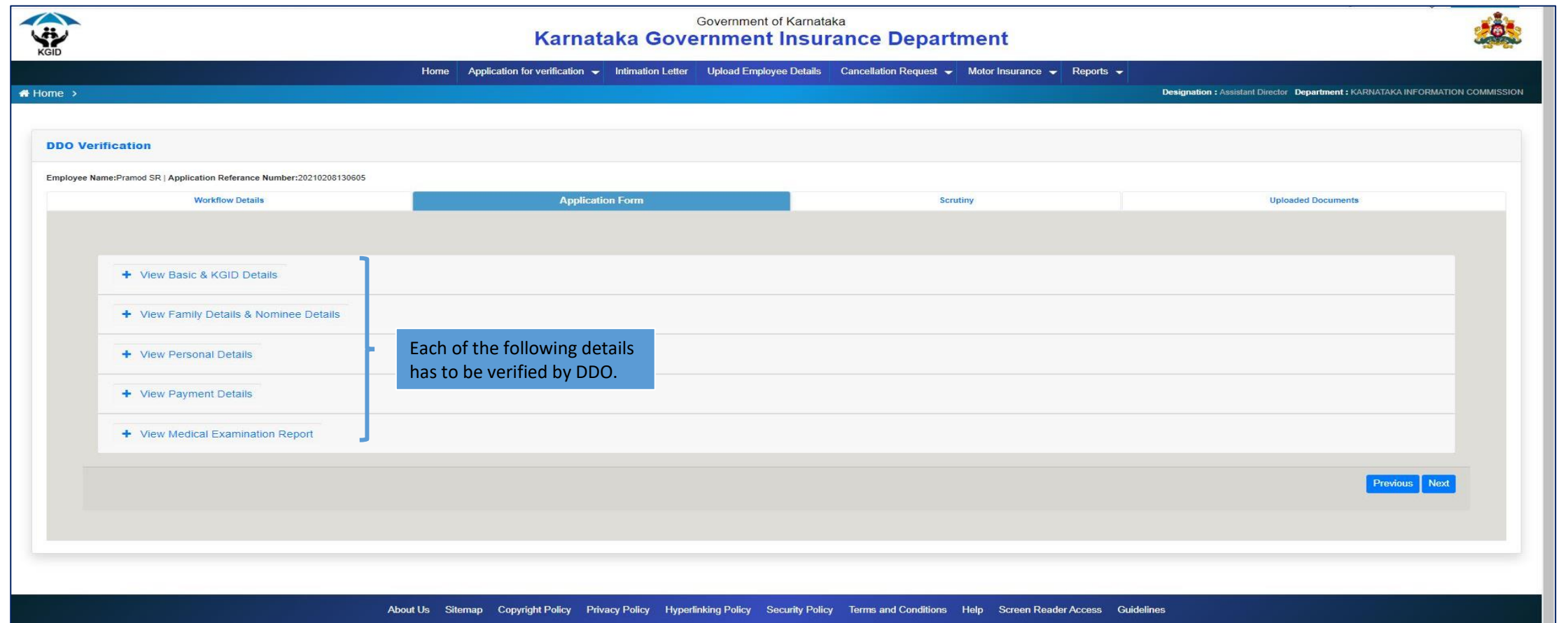

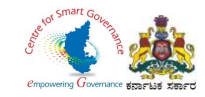

### 5. To verify the "Basic Details" & "KGID Details" tick the check box verify.

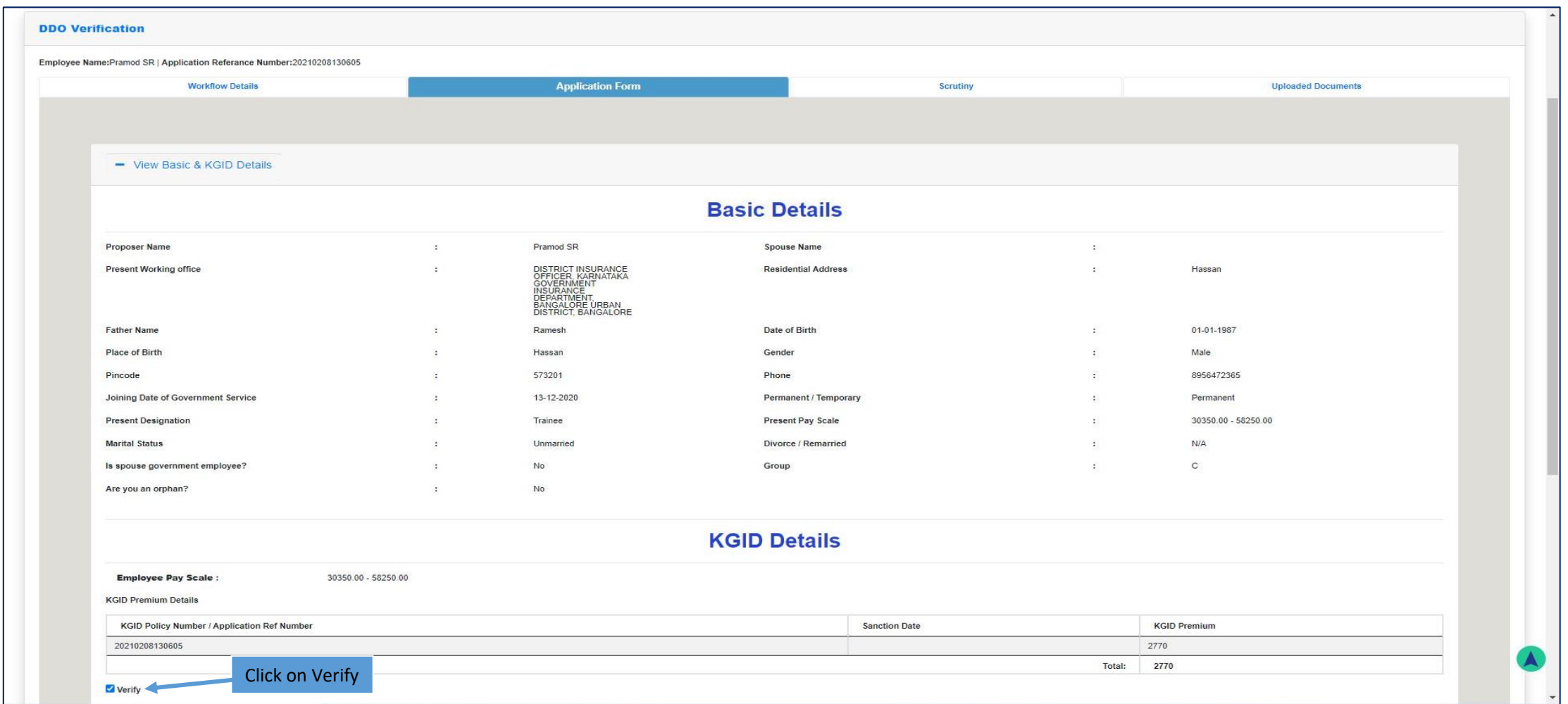

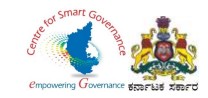

### 6. To verify the "Family Details" & "Nominee Details" tick the check box verify.

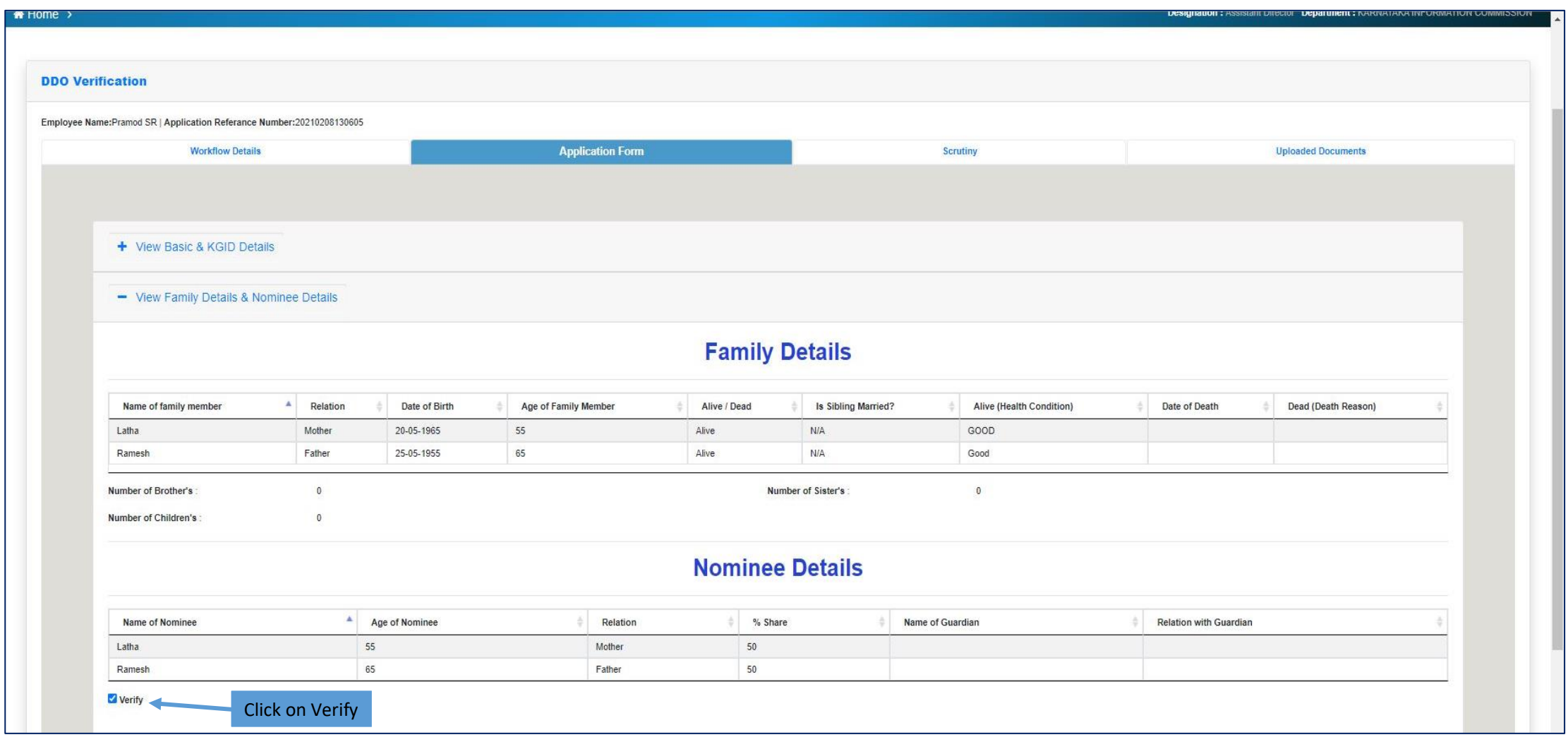

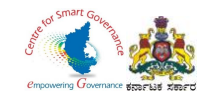

### 7. To verify the "Personal Details" tick the check box verify.

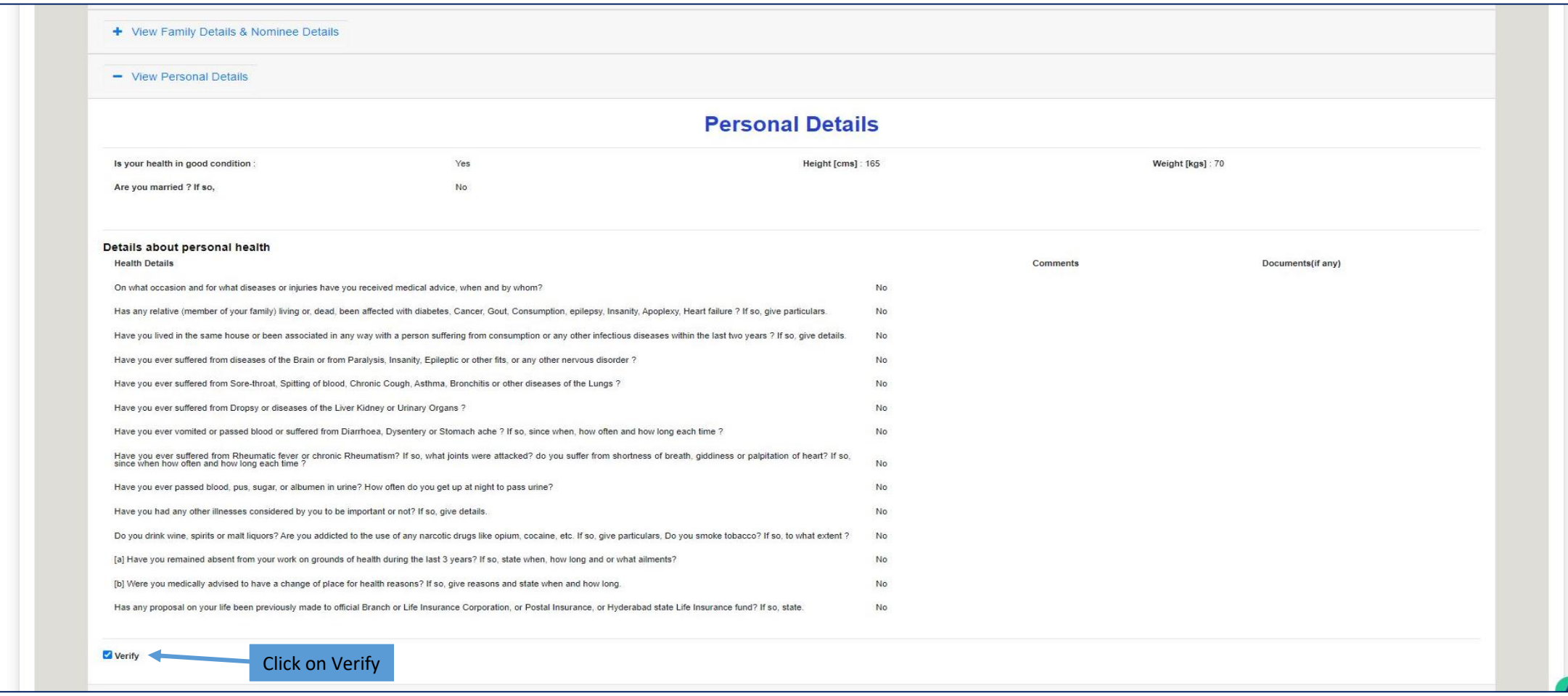

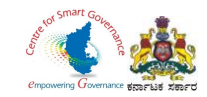

### 8. To verify the "Payment Details" tick the check box Verify.

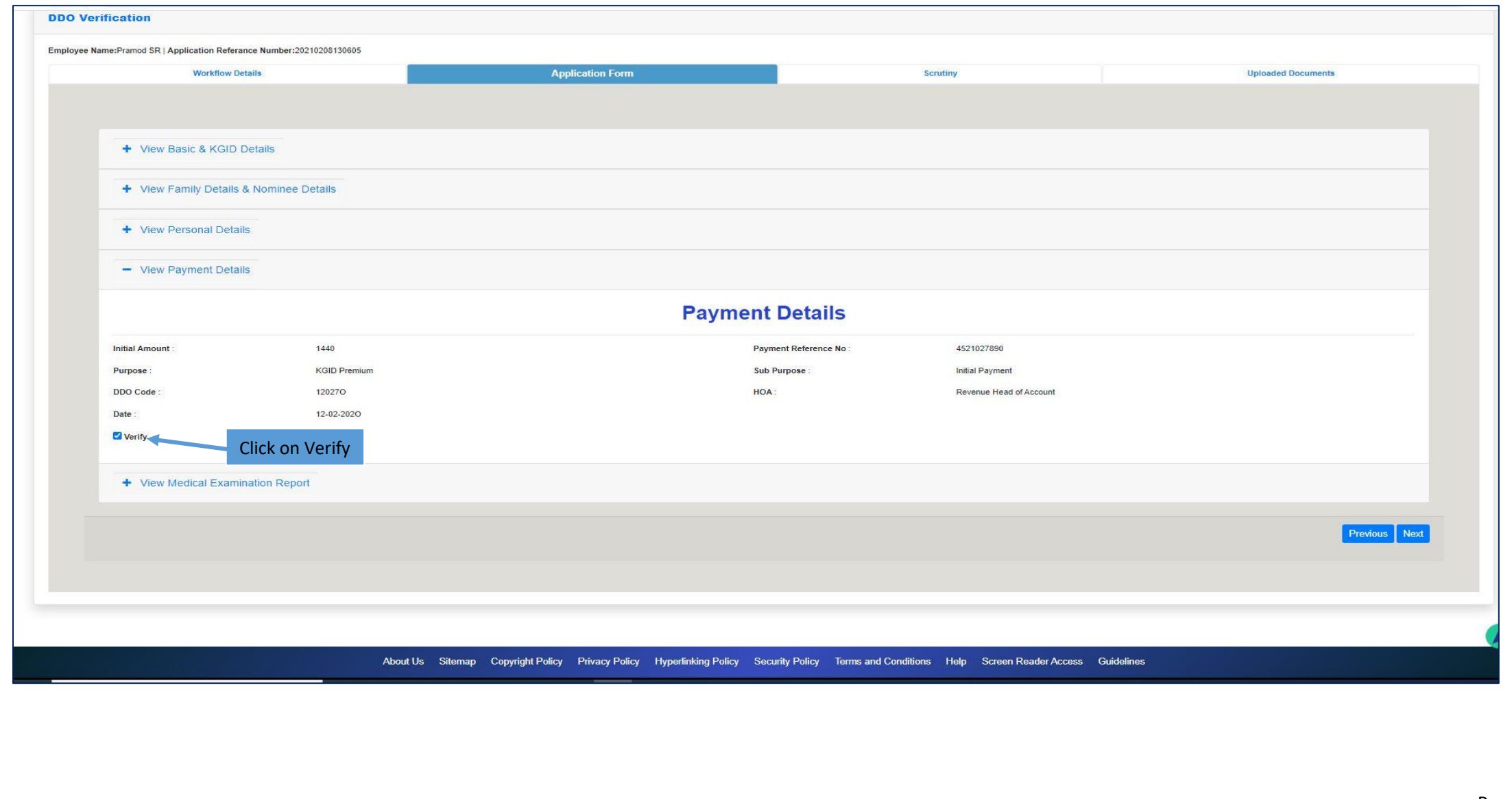

Page **21** of **26**

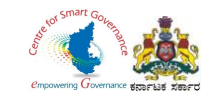

### 9. To verify the "Medical Examination Report" tick the check box Verify. Click on Next to proceed further.

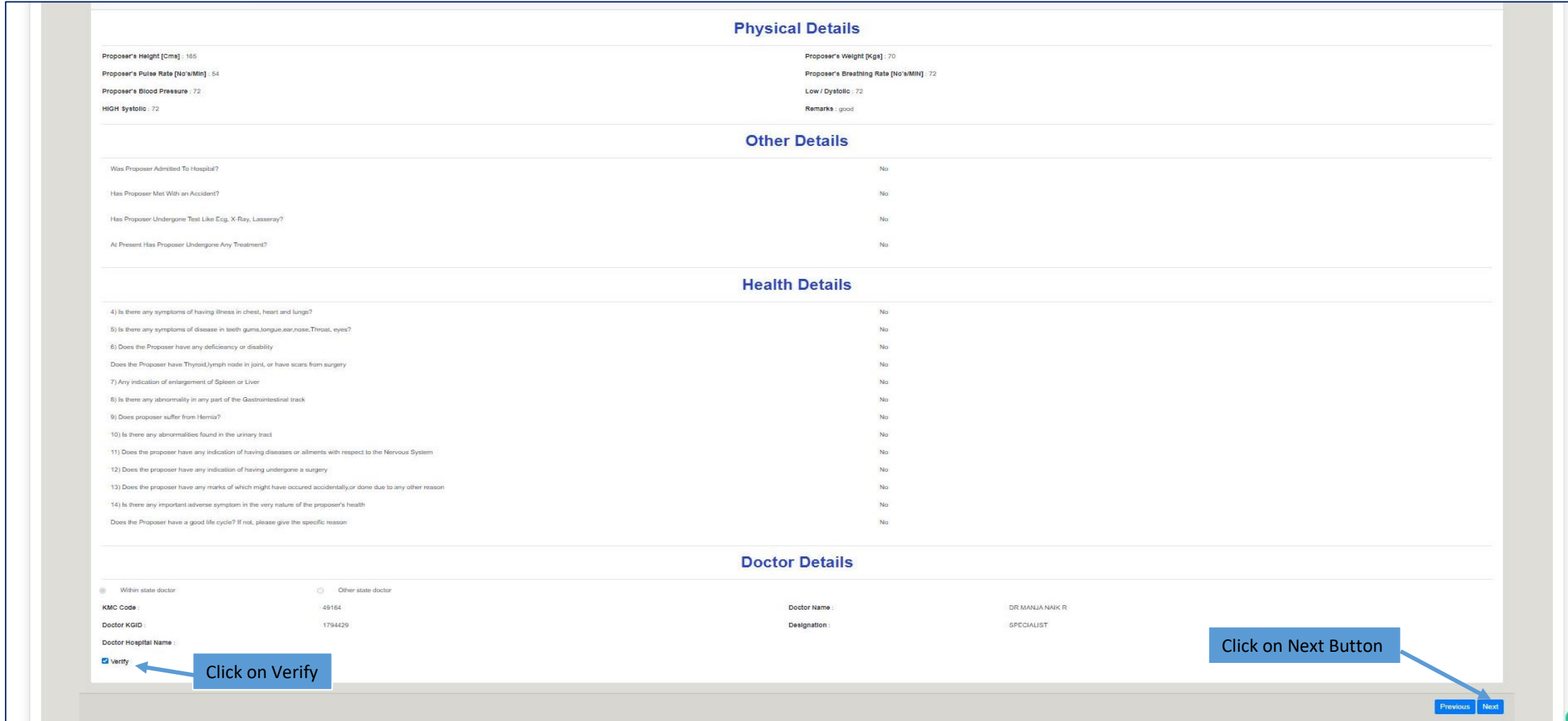

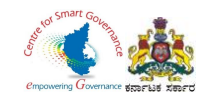

- 10. In Scrutiny DDO has to verify:
	- \*Whether applicant details are correct.
	- \*Whether applicant has paid initial deposit premium.
	- \*Whether applicant signed proposal form.
	- \*Whether doctor signed medical report form.
	- \*Whether load factor is correct.
	- \*Whether medical report is mandatory/ not mandatory.
	- \*Whether medical opinion required or not
- 11. Tick the check box "Verified", if the above mentioned details are correct.

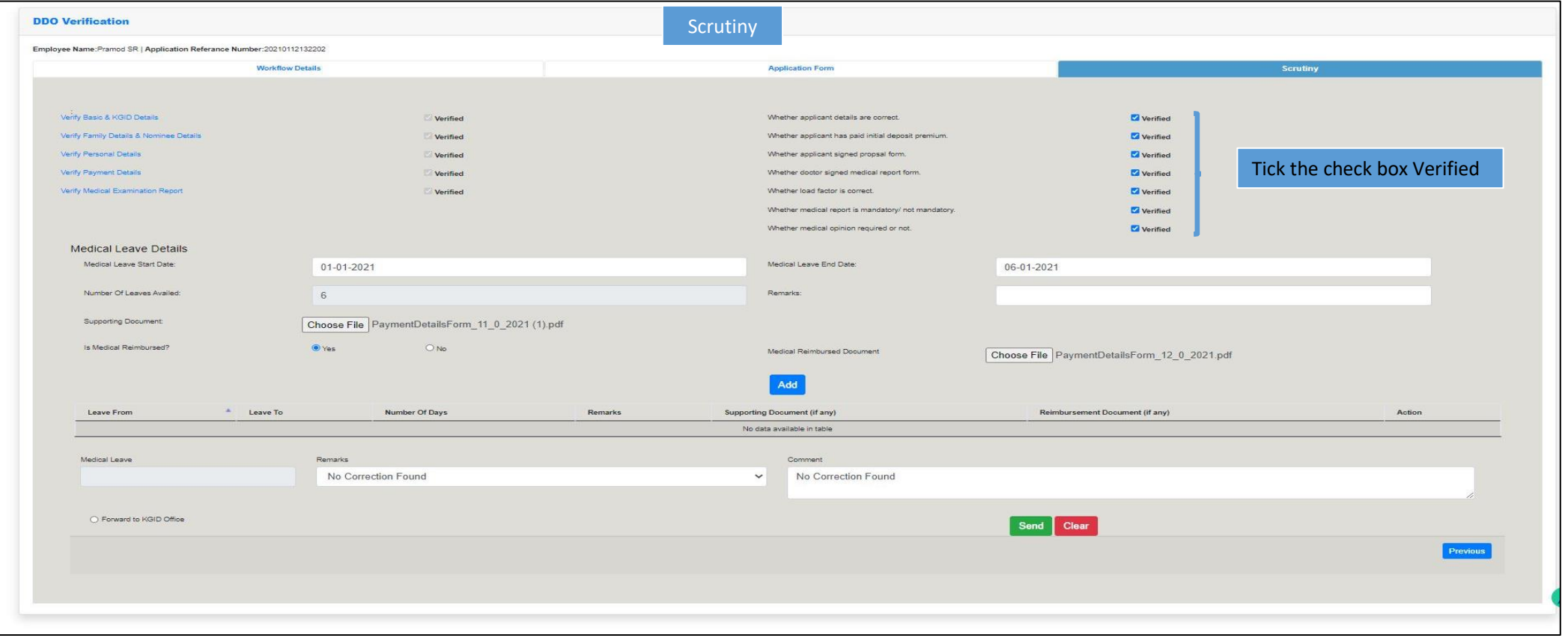

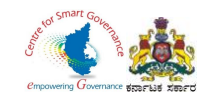

- 12. DDO can also update the "Medical Leave Details" of the employee along with the Supporting document (supporting document is not mandatory).
- 13. Upload a supporting document for Medical Reimbursement.
- 14. Click on "Add" Button.

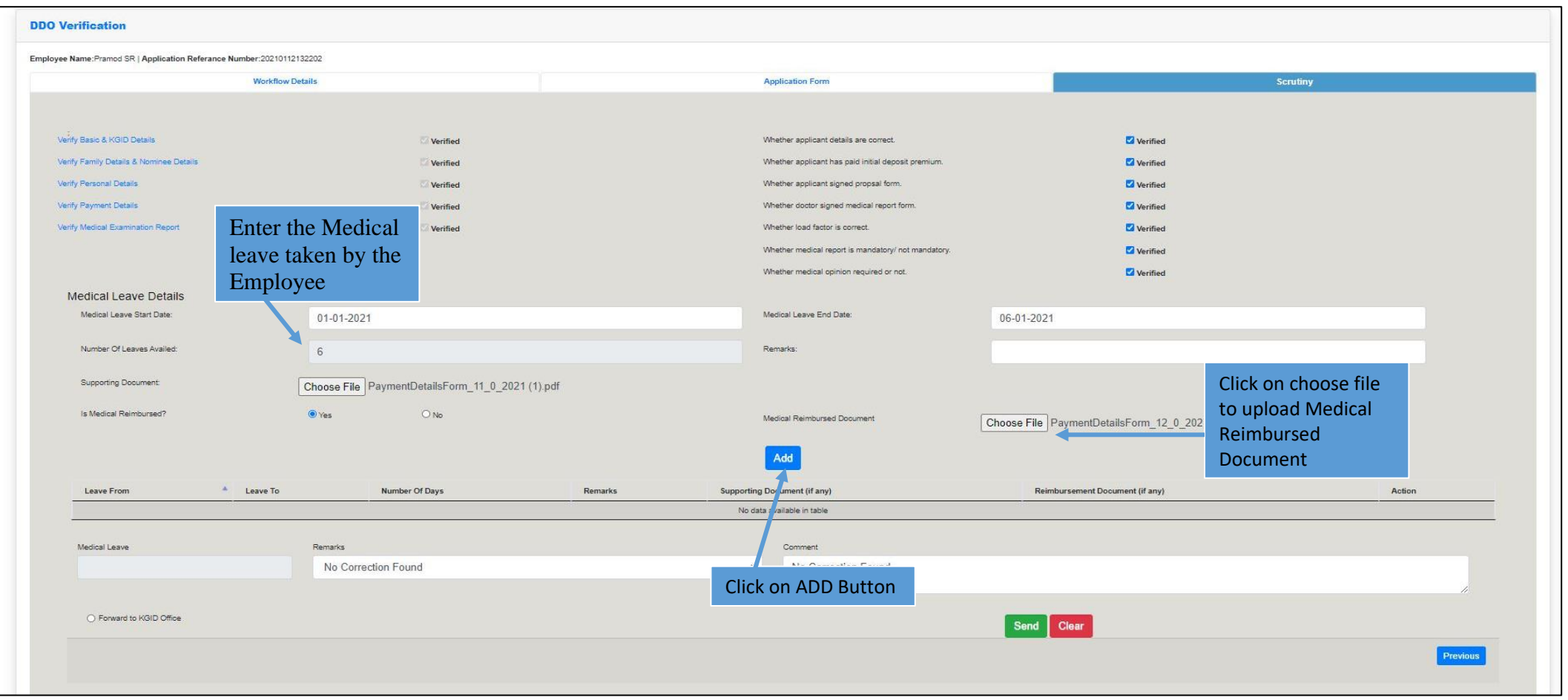

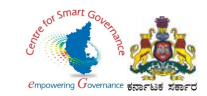

15. Once the Medical Leave Details are updated, DDO can Send back to Employee for any corrections / clarifications by selecting the "Remarks" and providing a comment in "Comment Box".

If no corrections are required, then the DDO can forward to KGID office.

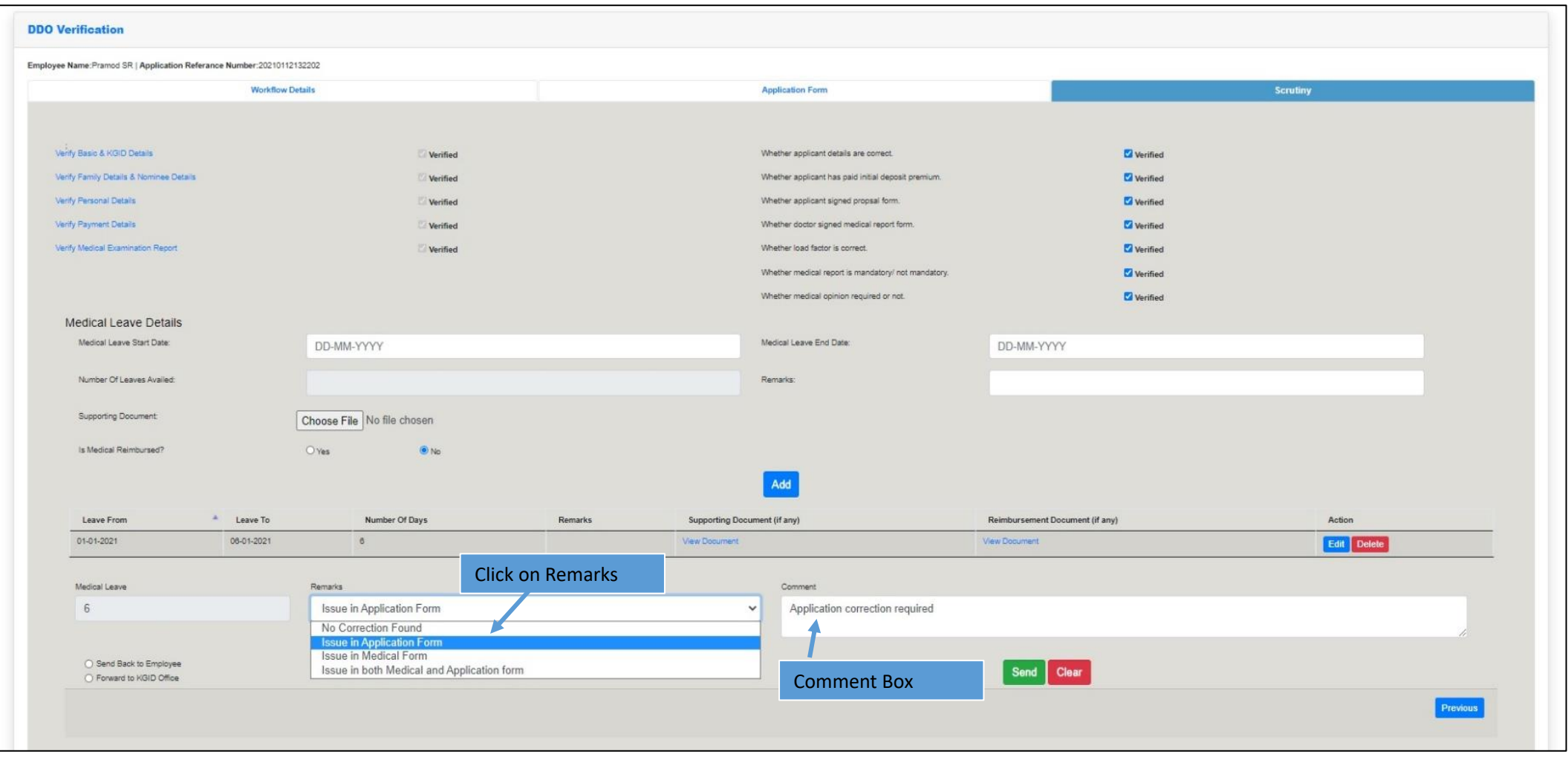

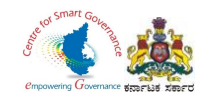

### 16. DDO can click on "Uploaded Documents" to View and Download the "Application Form" and "Medical Form".

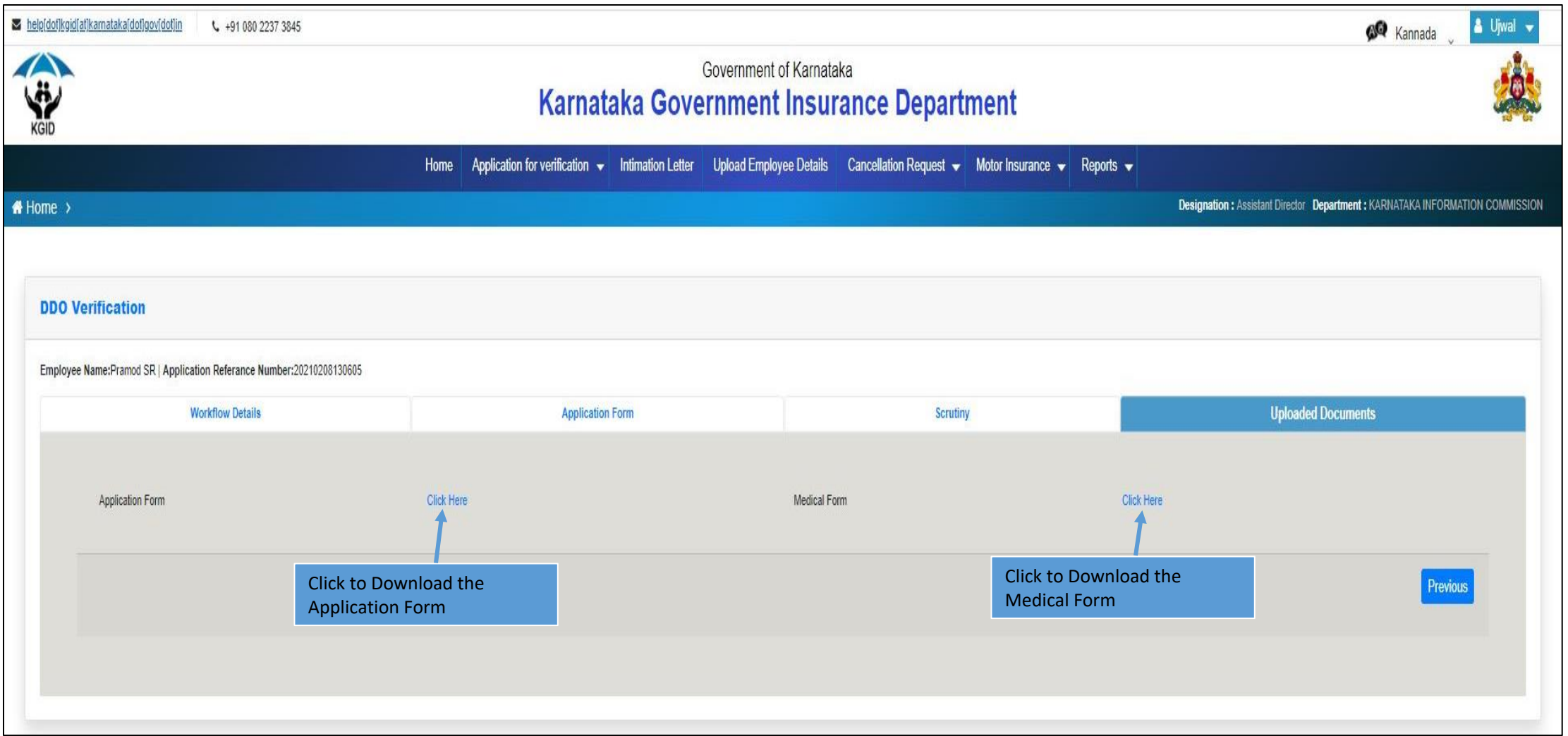